# OCPP Anbindung

# OCPP Anbindung der Hager witty share an das Dashboard

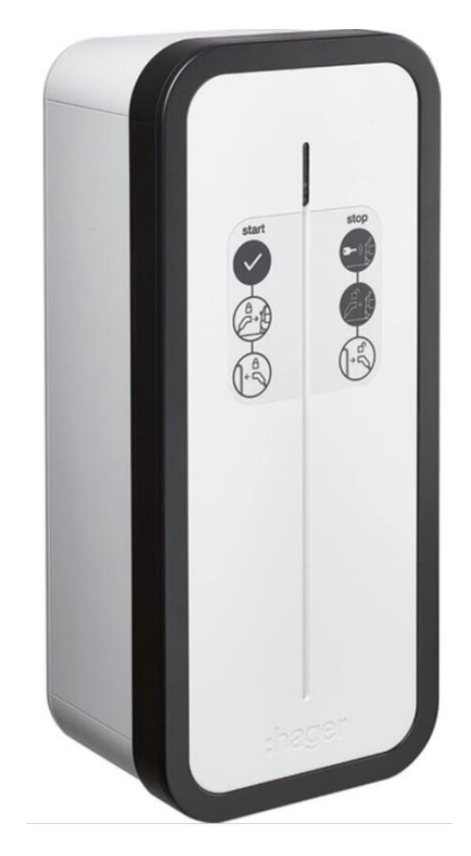

Hinweis:

Diese Anleitung gilt für alle OCPP-fähigen Modelle der Hager witty share Ladestation und den Hager Lastmanager XEM520

#### 1. Einführung

Folgendes wird für die Anbindung an das Dashboard benötigt:

- 1. Laptop mit Internetverbindung
- 2. Zugang zum Dashboard
- 3. Laptop mit Zugriff zum WebUI (WLAN oder Ethernet)

# 1.1. Gruppe erstellen

Öffne dein Dashboard und wähle in dem Dropdown-Menü die Gruppe aus (1), der du deinen Ladepunkt hinzufügen möchtest.

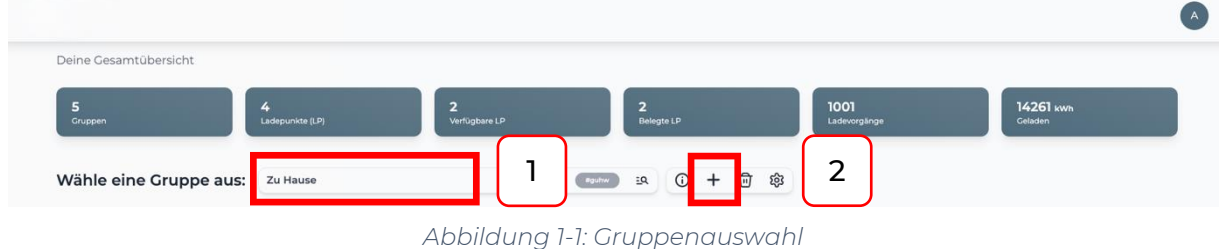

Wenn du eine neue Gruppe dafür anlegen willst, dann klicke auf das Plus (2) und lege eine neue Gruppe an.

#### <span id="page-1-0"></span>1.2. Ladepunkt erstellen

Nachdem du deine Gruppe ausgewählt hast, klicke auf -"Ladestation hinzufügen" in Position 1.

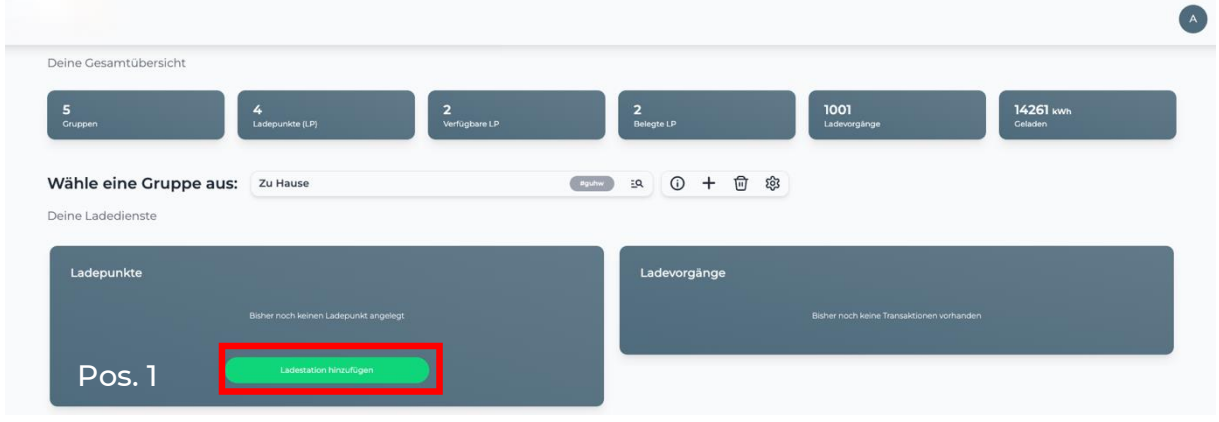

*Abbildung 1-2: Ladestation hinzufügen*

Zuerst vergebe einen Namen für deine Ladestation im Fenster "Name der Ladestation".

Dann wähle den Typ "Hager" im Feld "Ladestationshersteller auswählen" und es wird dir die "Hager OCPP-Anbindung" angezeigt durch Click auf den Link.

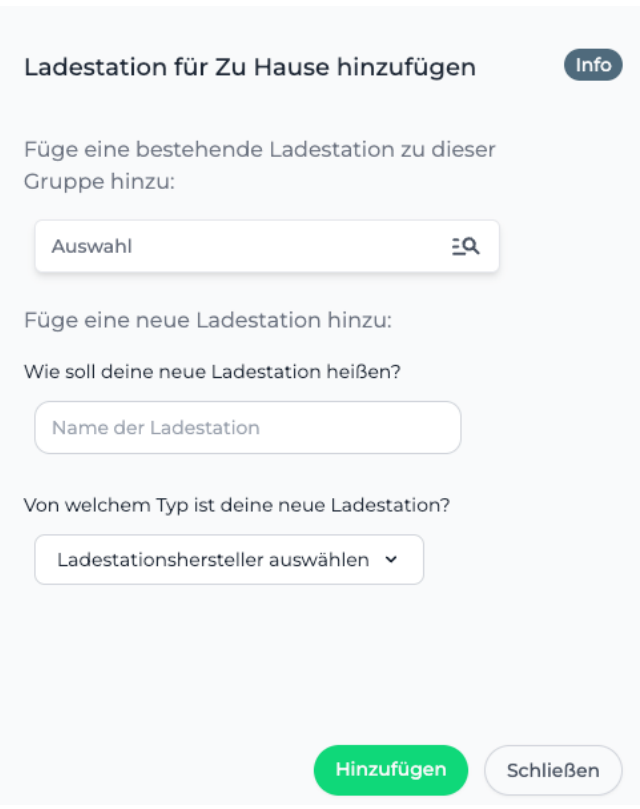

*Abbildung 1-3: Ladestationshersteller Auswahl*

Danach bestätige es mit -"Hinzufügen".

Das erscheinende Fenster zeigt dir die OCPP-Anbindungsdaten für deinen Ladepunkt an.

Wichtig: Die angezeigten Daten können nicht erneut aufgerufen werden. Speichere oder notiere dir daher die Daten. Möchtest du die Ladestation bei einem Reset wieder verbinden oder wird die Ladestation in Fehlerfall ausgetauscht, müssen die unten angezeigten Daten erneut eingeben werden.

Folgende Daten sind für die Anbindung an das Dashboard zur Konfiguration über das Hager WebUI (im nächsten Kapitel 2.2) notwendig:

- OCPP-URL
- Identity
- Password

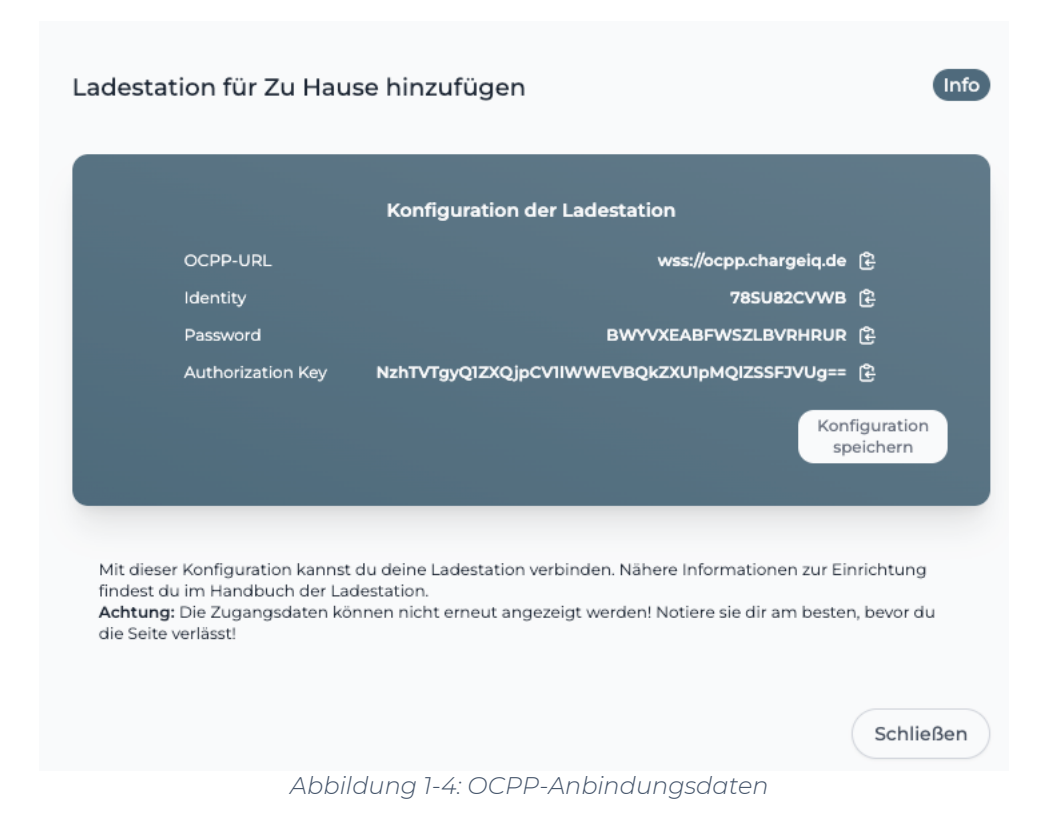

# 2.Konfiguration mittels Hager WebUI

#### 2.1. Voraussetzung

Voraussetzung: Deine Hager Ladestation wurde erfolgreich von einem Elektriker installiert und angeschlossen.

Die nachfolgende Beschreibung ist der Hager Montageanleitung (ab Seite 59) entnommen. Der Erstzugriff auf die Ladestation erfolgt via WLAN-Hotspot im Kapitel 8 beschrieben. Ist deine Hager Ladestation bereits eingerichtet, kannst du wie im Kapitel 9 (ab Seite 59) beschrieben, direkt den WLAN-Hotspot aktivieren nach dem Einschalten mittels der definierten WLAN-RFID-Karte aus der Ersteinrichtung.

- 1. Nach dem Einschalten halte die WLAN-RFID-Karte an die Ladestation, bis die LED permanent Weiß leuchtet.
- 2. Auf deinem Smartphone / Laptop wechsle zu WLAN-Einstellungen. Die Ladestation erscheint unter dem Netzwerknamen (SSID): hager-evcs-[letzte 6 Zeichen der UID] - z.B. hager-evcs-ab4df5 Die UID ist die RFID ID deiner WLAN-RFID-Karte. Diese kannst du mittels der App

"NFC-Tools" auf deinem Smarthone/Tablet mit NFC-Funktion installieren und auslesen.

- 3. Den Netzwerknamen hager-evcs-[letzte 6 Zeichen der UID] auswählen.
- 4. Das Passwort für den WLAN Hotspot lautet:
- hager[letzte 6 Zeichen der UID] z.B. hagerab4df5 Die Verbindung zwischen der Hager Ladestation und dem mobilen Gerät oder Laptop wird hergestellt.
- 5. Hinweis: Bei IDs/ Passwörtern wird zwischen Groß- und Kleinbuchstaben unterschieden. Daher beachte bei der Eingabe Groß- und Kleinschreibung. Bei Verlust der WLAN Hotspot Karte ist für den Zugriff auf die Konfigurationssoftware die Verwendung eines Ethernet Kabels oder eine Zurücksetzung auf Werksteinstellungen erforderlich.

Als nächstes verbinde dein mobiles Gerät oder Laptop mit der Konfigurationssoftware deiner Hager Ladestation. Diese Anleitung ist dem Kapitel 10 (ab Seite 60) der Hager Montageanleitung entnommen.

Die Ladestation ist mit einem integrierten Webserver ausgestattet, über den die Konfiguration erfolgt. Deine Hager Ladestation ist standardmäßig als "DHCP-Client" konfiguriert und benötigt demzufolge einen Router mit einer Funktion "DHCP-Server", um in einem lokalen LAN-Netzwerk eingebunden werden zu können. Wenn die Hager Ladestation keinen DHCP-Server erkennt, weist sie sich selbst eine feste IP zu (standardmäßig: 192.168.0.100), die im Konfigurator geändert werden kann.

Öffne auf deinem mobilen Gerät einen (Internet)-Browser und gebe die Adresse ein:

#### http://hager-evcs-[letzte 6 Zeichen der UID]/

(zum Beispiel: http://hager-evcs-ab4df5/)

Hinweis: Im WLAN-Hotspot Konfigurationsmodus sollte sich dein mobiles Gerät (Smartphone, Tablet oder Laptop) direkt auf die URL http://10.0.0.1 umgeleitet werden und du kannst dort die Zugangsdaten eingeben:

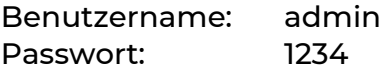

Dies ist die Standardeinstellung. Nach dem ersten Login ändere das Passwort ab. Wenn du dies durchgeführt hast, speichere deine Einstellungen und gehe zum nächsten Schritt.

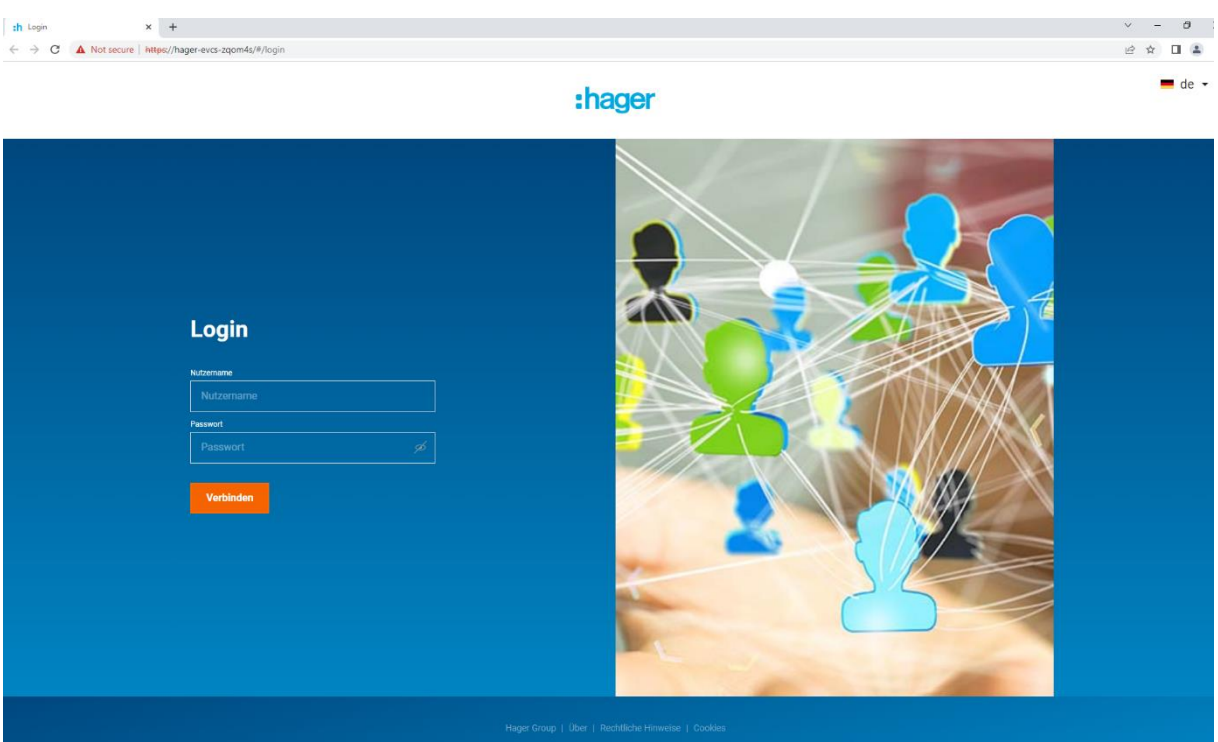

*Abbildung 2-1: Konfigurationssoftware - WebUI*

Hinweis: Falls deine Hager Ladestation über den Hager Lastmanager angeschlossen ist, folge den Anweisungen im Kapitel 2.3. Falls du eine oder mehrere Hager Ladestationen ohne Hager Lastmanager verbinden willst folge den Anweisung im Kapitel 2.2 und dann im Kapitel 2.4.

#### 2.2. OCPP-Konfiguration (Ladestation)

Deine Hager Ladestation wird nun mittels des WebUI für die OCPP-Verbindung konfiguriert. Im WebUI wechsle zu Konfiguration

#### : hager

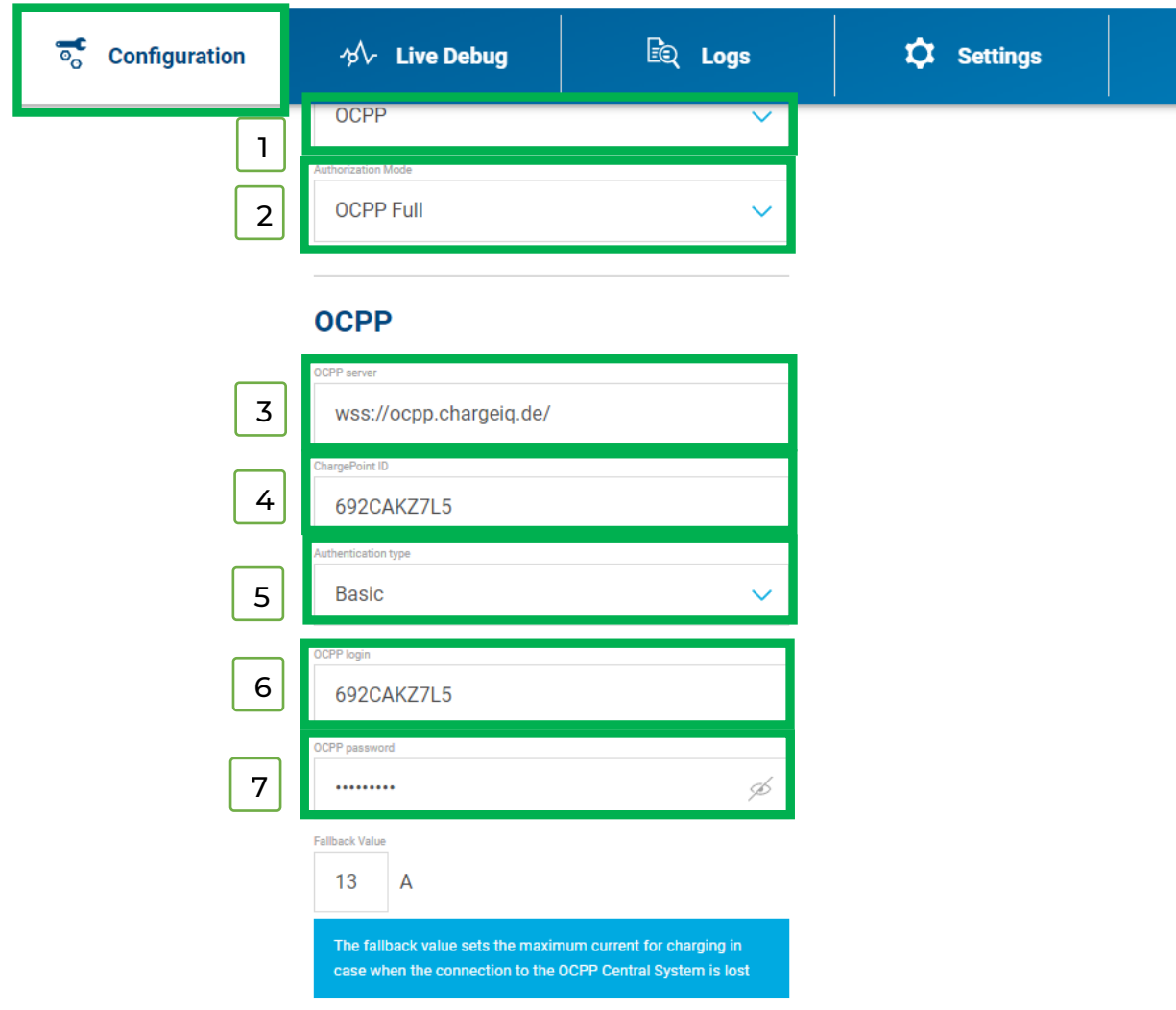

*Abbildung 2-2: OCPP-Anbindungsdaten eintragen*

- 1. Wähle den Verbindungstyp aus: OCPP
- 2. Wähle "OCPP-Voll" aus
- 3. Trage hier die "OCPP-URL" aus Kapitel 1.2 ein
- 4. Trage hier die "Identity" aus Kapitel 1.2 ein
- 5. Wähle "Basic" Authentication aus
- 6. Trage hier die "Identity" aus Kapitel 1.2 ein
- 7. Trage hier das "Password" aus Kapitel 1.2 ein

Click auf "Speichern und Neustart" und weiter zum nächsten Punkt.

### 2.3. OCPP-Konfiguration mittels Lastmanager XEM520

Voraussetzung: Dein Hager Lastmanager ist gemäß der Hager Installationsanleitung & Bedienungsanleitung erfolgreich von einem Elektriker installiert und angeschlossen. An deinen Hager Lastmanager XEM520 können bis zu 20 Hager Ladestationen angeschlossen und konfiguriert werden.

In der Hager Lastmanager Bedienungsanleitung, Kapitel 5 Login Konfiguration findest du die Information. Führe diese Schritte aus.

Anschließend findest du die Angaben zur Konfiguration der Hager Ladestationen im Kapitel 6, ab Seite 11. "Ladestationen im Netzwerk" suchen. Es sollte dann alle im Netzwerk gefunden Hager Ladestationen angezeigt werden, wie hier dargestellt:

| :hager                                                                    | <b>Charging stations</b>                                 |                                                                   |                        |  |             |                     |                 |  |  |  |
|---------------------------------------------------------------------------|----------------------------------------------------------|-------------------------------------------------------------------|------------------------|--|-------------|---------------------|-----------------|--|--|--|
|                                                                           | Charging stations <sup>®</sup><br>Max 20 charging points |                                                                   |                        |  |             |                     |                 |  |  |  |
| Not running<br>⑥<br>No CPO settings                                       |                                                          | <b>Charging Point Operator</b><br>0/2 charging stations connected |                        |  |             |                     | <b>Settings</b> |  |  |  |
| <b>LLM OVERVIEW</b>                                                       |                                                          |                                                                   |                        |  |             |                     |                 |  |  |  |
| <b>88</b> Overview                                                        | $\Box$                                                   | Charging stations                                                 | OCPP ID                |  | Connectors  | Phase mapping       | 0<br>啬          |  |  |  |
|                                                                           | $\Box$                                                   | hager-evcs-zQoM4S<br>EVSE <sub>2</sub>                            | 53J8cKUyVJNAoyvwzQoM4S |  | $\approx 2$ | <b>B</b> L1, L2, L3 | Configured >    |  |  |  |
| <b>LLM CONFIGURATION</b><br><b>General settings</b>                       | $\Box$                                                   | hagerEVCS-UFPq2a<br>EVSE <sub>1</sub>                             | JMAZHZM1IJ             |  | $\approx 1$ | <b>₩</b> L1, L2, L3 | Configured >    |  |  |  |
| O)<br>Configured                                                          |                                                          |                                                                   |                        |  |             |                     |                 |  |  |  |
| Charging stations<br>2 stations configured<br>$\blacksquare$<br>$\bullet$ |                                                          |                                                                   |                        |  |             |                     |                 |  |  |  |
| RFID cord<br>鳳<br>$\alpha$<br>Managed by CPD                              |                                                          |                                                                   |                        |  |             |                     |                 |  |  |  |
| User management<br>滥<br>0 users                                           |                                                          |                                                                   |                        |  |             |                     |                 |  |  |  |
| System settings<br>System information, date/hour<br>锦                     |                                                          |                                                                   |                        |  |             |                     |                 |  |  |  |
| © Configuration tutorial                                                  |                                                          |                                                                   |                        |  |             |                     |                 |  |  |  |
|                                                                           |                                                          |                                                                   |                        |  |             |                     |                 |  |  |  |
|                                                                           |                                                          |                                                                   |                        |  |             |                     |                 |  |  |  |
|                                                                           |                                                          |                                                                   |                        |  |             |                     |                 |  |  |  |
|                                                                           |                                                          |                                                                   |                        |  |             |                     |                 |  |  |  |
|                                                                           |                                                          |                                                                   |                        |  |             |                     |                 |  |  |  |
|                                                                           |                                                          |                                                                   |                        |  |             |                     |                 |  |  |  |
|                                                                           |                                                          |                                                                   |                        |  |             |                     |                 |  |  |  |
|                                                                           |                                                          |                                                                   |                        |  |             |                     |                 |  |  |  |
|                                                                           |                                                          |                                                                   |                        |  |             |                     | $+$             |  |  |  |
| LLM version: LLM_2023_086                                                 |                                                          |                                                                   |                        |  |             |                     |                 |  |  |  |
|                                                                           |                                                          |                                                                   |                        |  |             |                     |                 |  |  |  |

*Abbildung 2-3: Ladestationen im Netzwerk*

Wähle danach jede einzelne Hager Ladestation aus und führe die Konfigurationsschritte durch. Siehe dazu die folgende Abbildung.

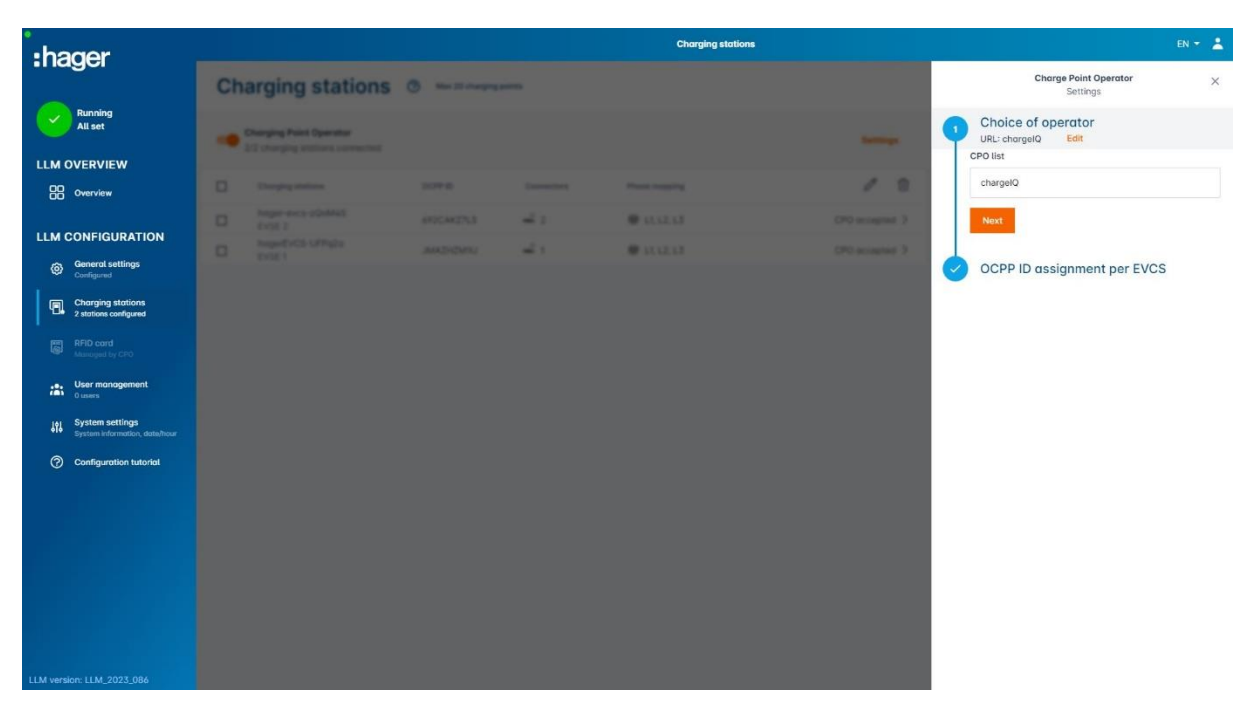

*Abbildung 2-4: OCPP-Konfiguration der Hager Ladestation*

- 1. Wähle "chargeIQ" aus der Liste der Software-Betreiber aus.
- 2. Trage die OCPP-ID für jeden einzelnen Ladepunkt ein. Hinweis: Im "Kapitel 1.2 - [Ladepunkt](#page-1-0) erstellen" erstelle für jeden Hager Ladestation eine eigene OCPP-Identity und Password und verwende dies hier.
	- a. Trage hier die "Identity" aus Kapitel 1.2 ein
	- b. Trage hier das "Password" aus Kapitel 1.2 ein

| :hager                                                              |        |                                                                   |                    |                  | <b>Charging stations</b> |                         |                                                                    | $EN = 2$       |
|---------------------------------------------------------------------|--------|-------------------------------------------------------------------|--------------------|------------------|--------------------------|-------------------------|--------------------------------------------------------------------|----------------|
|                                                                     |        | Charging stations & --------                                      |                    |                  |                          |                         | <b>Charge Point Operator</b><br>Settings                           | $\times$       |
| Running<br><b>All set</b>                                           | œ      | <b>Charging Point Operator</b><br>22 charging stations connected. |                    |                  |                          | <b>Sellings</b>         | Choice of operator<br>URL: chargeIQ Edit                           |                |
| <b>LLM OVERVIEW</b>                                                 |        |                                                                   |                    |                  |                          |                         |                                                                    |                |
| <b>88</b> Overview                                                  | ۰      | <b>Charles Hottom</b>                                             | <b>DOM NO</b>      | <b>Committee</b> | <b>Planet Manager</b>    | $\sigma$ a              | OCPP ID assignment per EVCS<br>$\overline{a}$<br>hager-evcs-zQoM4S |                |
|                                                                     | $\Box$ | <b>Traight ments of Links 1.</b><br><b><i>PORTS</i></b>           | <b>ARTICANTINE</b> | -                | <b>BE AN AZ AZ</b>       | <b>CRO scrapture 31</b> | OCPP ID                                                            |                |
| <b>LLM CONFIGURATION</b>                                            |        | huged VCS GFFs2d                                                  |                    |                  |                          |                         | 692CAKZ7L5                                                         |                |
| <b>General settings</b><br>O.                                       | ۰      | <b>SHOEN</b>                                                      | <b>JANZIKOWA</b>   |                  | <b>REALIZER</b>          | <b>CPO accepted 31</b>  | Password                                                           |                |
| Configured                                                          |        |                                                                   |                    |                  |                          |                         |                                                                    | $\odot$        |
| <b>Charging stations</b><br>2 stations configured<br>$\overline{a}$ |        |                                                                   |                    |                  |                          |                         | hagerEVCS-UFPq2a                                                   |                |
| RFID card                                                           |        |                                                                   |                    |                  |                          |                         | OCPP ID                                                            |                |
| Merceged by CPO                                                     |        |                                                                   |                    |                  |                          |                         | JMAZHZM1IJ                                                         |                |
| User management<br>滥<br><b>Dunmey</b>                               |        |                                                                   |                    |                  |                          |                         | Password                                                           |                |
| <b>System settings</b><br>机                                         |        |                                                                   |                    |                  |                          |                         |                                                                    | $\circledcirc$ |
| System information, date/hour                                       |        |                                                                   |                    |                  |                          |                         | <b>Connect to CPO</b>                                              |                |
| © Configuration tutorial                                            |        |                                                                   |                    |                  |                          |                         |                                                                    |                |
|                                                                     |        |                                                                   |                    |                  |                          |                         |                                                                    |                |
|                                                                     |        |                                                                   |                    |                  |                          |                         |                                                                    |                |
|                                                                     |        |                                                                   |                    |                  |                          |                         |                                                                    |                |
|                                                                     |        |                                                                   |                    |                  |                          |                         |                                                                    |                |
|                                                                     |        |                                                                   |                    |                  |                          |                         |                                                                    |                |
|                                                                     |        |                                                                   |                    |                  |                          |                         |                                                                    |                |
|                                                                     |        |                                                                   |                    |                  |                          |                         |                                                                    |                |
|                                                                     |        |                                                                   |                    |                  |                          |                         |                                                                    |                |
|                                                                     |        |                                                                   |                    |                  |                          |                         |                                                                    |                |
| 11M version: 11M 2023 086                                           |        |                                                                   |                    |                  |                          |                         |                                                                    |                |

*Abbildung 2-5: Konfiguration der OCPP ID und Passwort*

Das Einlesen der RFID-Karten ist für deinen Hager Lastmanager nicht erforderlich, da die Freigabe und Speicherung der Lade Logs über das Backend erfolgt.

Schließe alle restlichen Schritte ab und überprüfe im nächsten Kapitel die Anbindung.

# 2.4. Überprüfung und Abschluss

Nach dem Reboot sollte sich deine Hager Ladestation über die ausgewählte Datenverbindung (Ethernet, Wi-Fi oder GSM / 4G Mobilfunk) automatisch mit dem konfigurierten OCPP-Backend verbinden. Die LED an der Hager Ladestation wechselt von "Weiß" auf permanent "Grün".

Falls die Verbindung erfolgreich hergestellt werden konnte, wird deine Hager Ladestation im Dashboard als - "Verfügbar" angezeigt.

Falls dies nicht der Fall ist, überprüfe die angegebene Konfiguration und stelle sicher, dass eine Internetverbindung über die eingestellte Datenverbindung möglich ist.

Deine Hager Ladestation wird jetzt in deinem Dashboard als "**Verfügbar**" angezeigt.

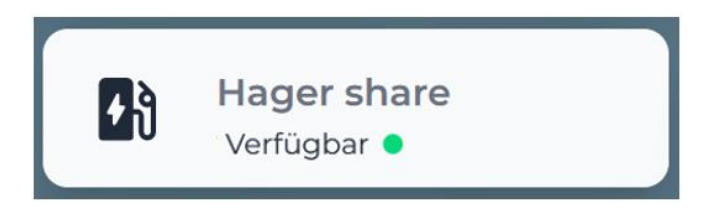

*Abbildung 2-6: Anbindungsstatus im Dashboard*

Herzlichen Glückwunsch, deine Hager Ladestation ist nun auf deinem Dashboard verfügbar und du kannst verschiedene digitale Dienste nutzen.